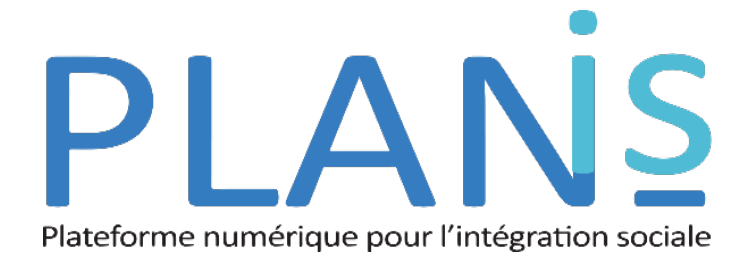

# Guide d'utilisation à l'intention des enseignants (version avril 2023)

# **Votre tableau de bord**

C'est la première page qui s'affiche après votre connexion.

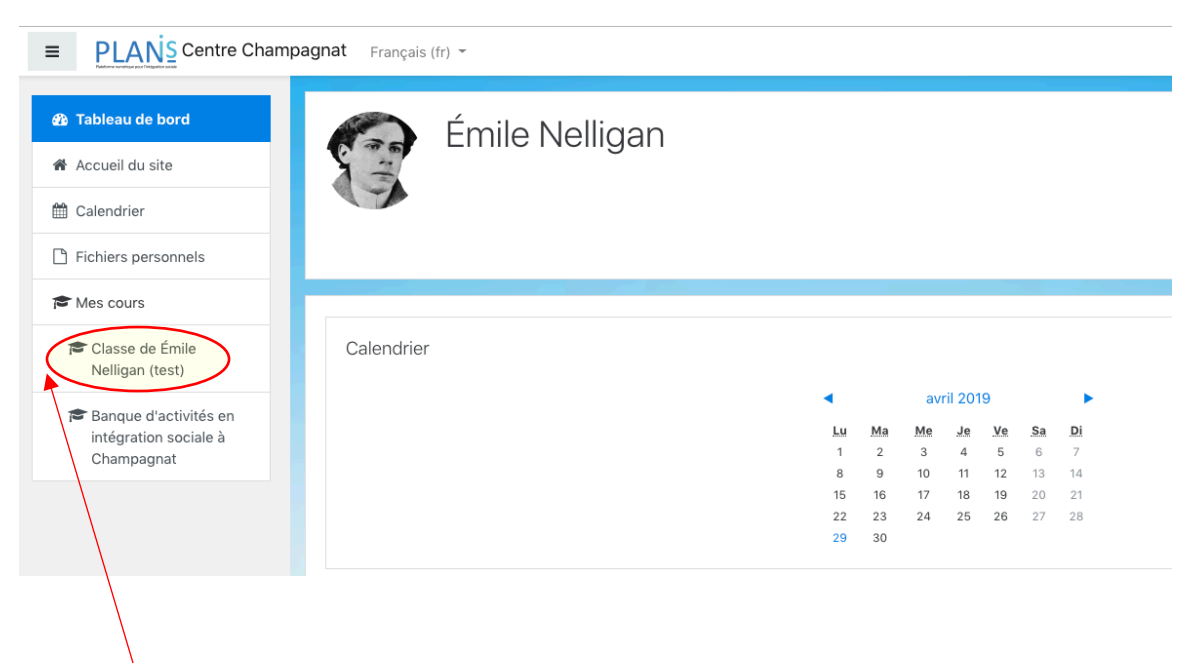

Cliquez ici pour accéder à votre groupe d'élèves.

# **Votre classe**

- 1) La liste de vos élèves (Participants)
- 2) Raccourcis vers les principales fonctions (Mes outils)
- 3) Pour imprimer vos plans de formation et vos modèles de plans (Impression de mes évaluations)

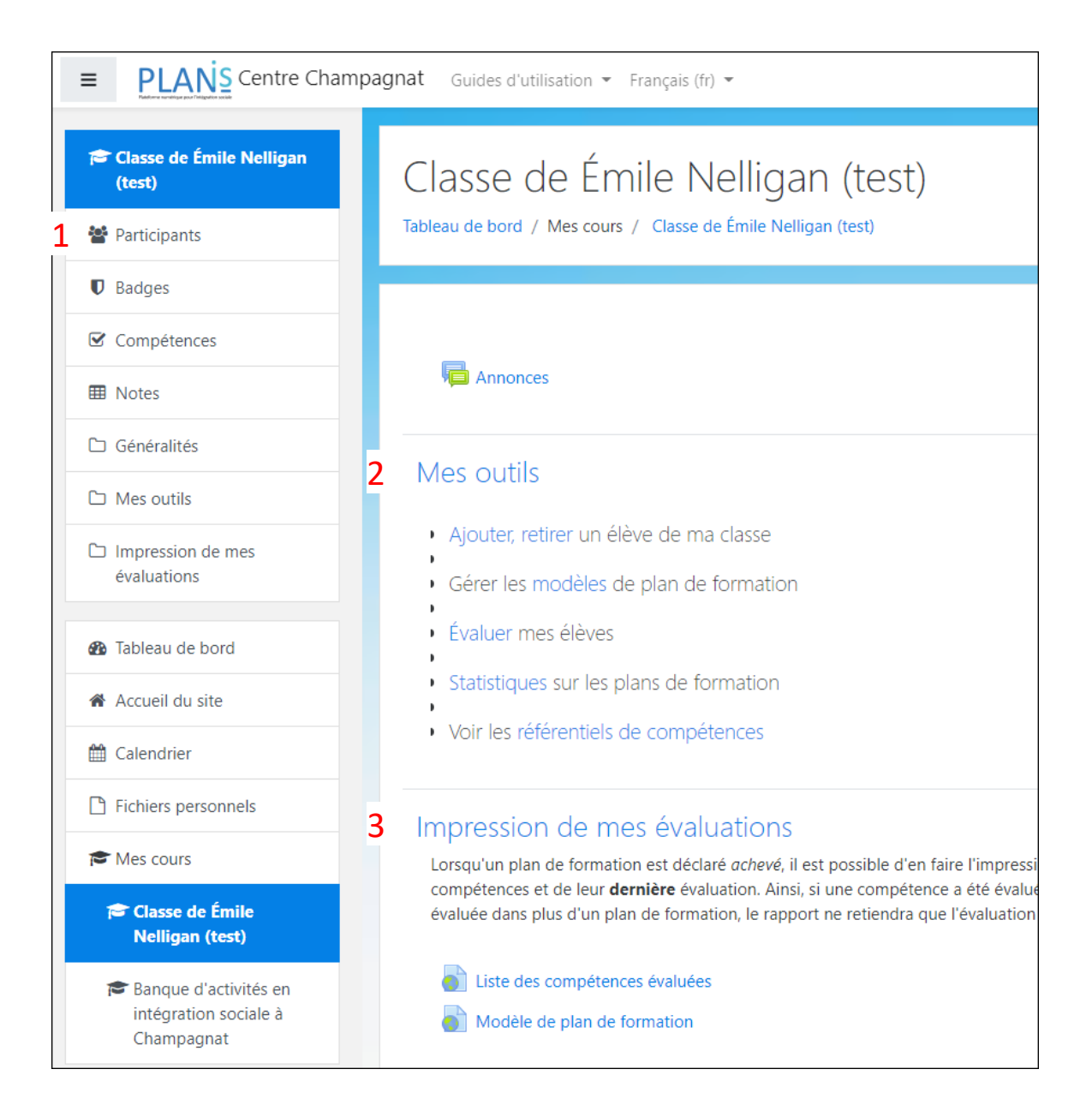

# **Les participants**

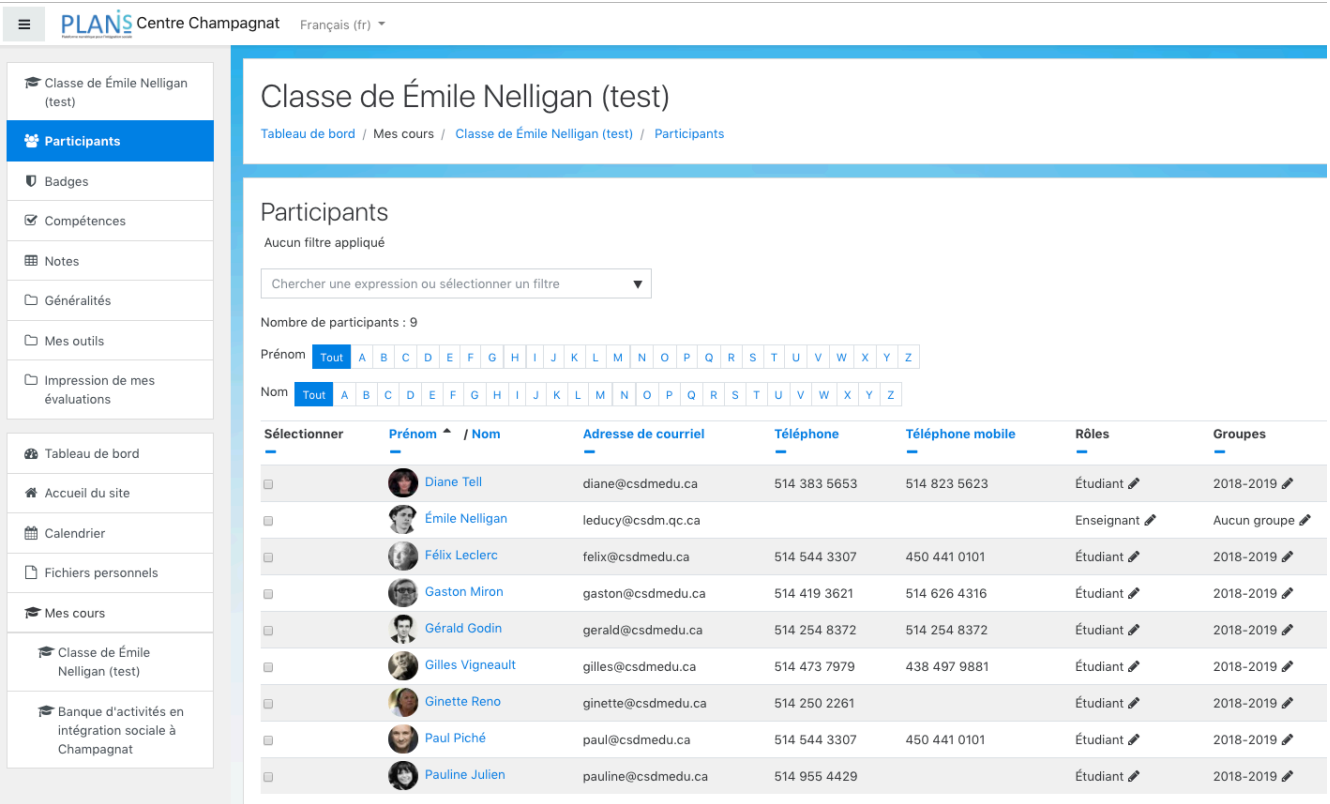

Cliquez sur le nom de l'élève pour accéder à son profil.

Note : *Contrairement à la version précédente de PLANIS, il n'est pas possible d'éditer un plan ou un modèle dont vous n'êtes pas le créateur. Ainsi, vous ne pourrez pas effacer ou modifier une évaluation si vous n'en êtes pas l'auteur. Cependant tous les enseignants qui partagent un même élève ont accès en lecture à tous les plans de ce dernier.*

# **Vos outils**

## **Ajouter, retirer un élève de sa classe**

Normalement, vous ne devriez pas avoir à ajouter vos élèves car ils sont importés par l'administrateur (trice) de la plateforme. Par ailleurs ils ne sont jamais désinscrits. Vos élèves sont associés à votre cours via un nom de cohorte qui vous est propre.

Cliquez, depuis votre cours, sur ce lien :

Ajouter, retirer un élève de ma classe

Cliquez sur l'icône complétement à droite, vis-à-vis votre nom :

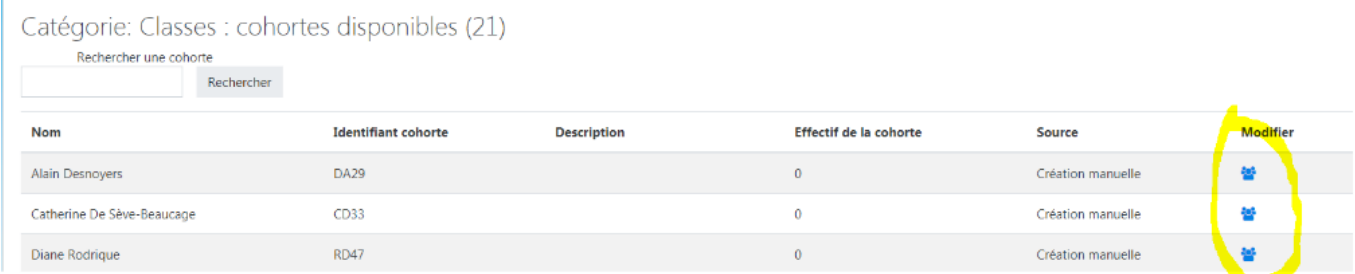

Pour ajouter, positionnez le curseur sur l'élève désiré dans la colonne de droite puis cliquer sur ajouter. Pour supprimer, positionnez le curseur sur l'élève désiré dans la colonne de gauche puis cliquez sur supprimer.

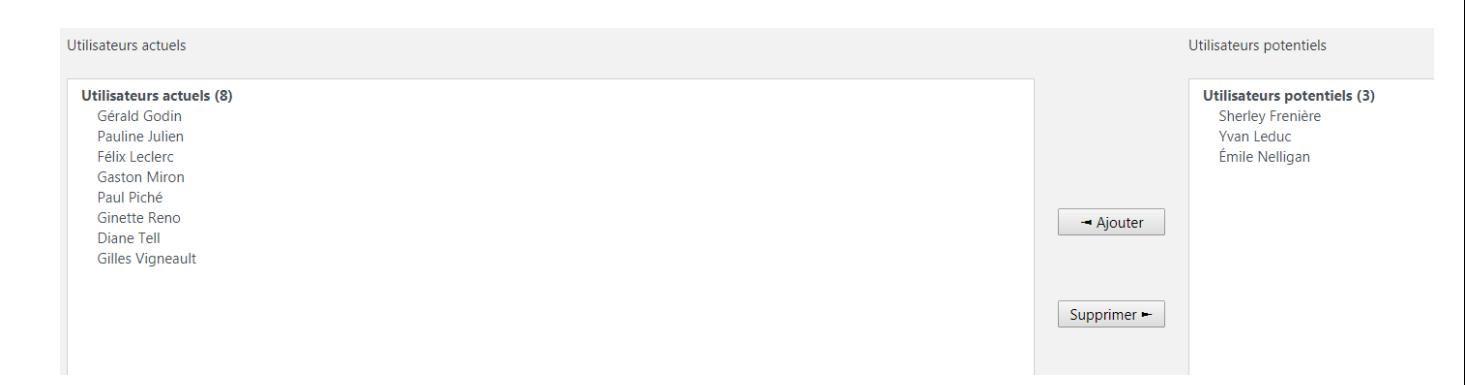

# **Gérer les modèles de plan de formation**

Gérer les modèles de plan de formation

### **Créer des modèles**

Donnez un nom qui permettra de bien distinguer votre plan de celui de vos collègues. Aussi, il est sage d'ajouter une référence au mois et à l'année de sa création. Ce nom doit respecter un certain format. Il doit seulement être composé de lettres et de chiffres, sans espace ni caractères spéciaux à l'exception des 4 caractères suivants :  $( ) -$ 

Cliquez ici pour ajouter un modèle

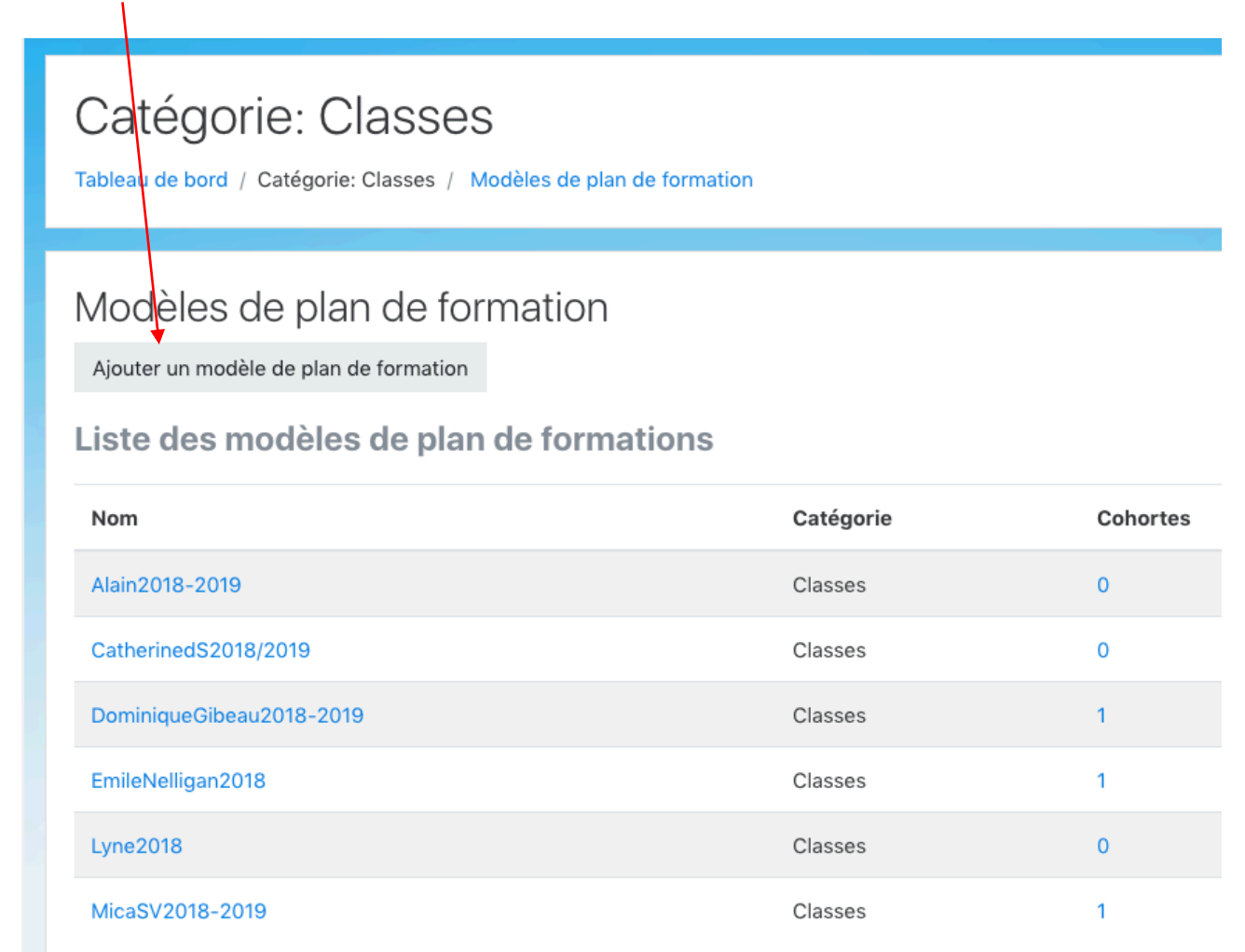

## Voici un exemple de modèle de plan :

Modèles de plan de formation

Ajouter un modèle de plan de formation

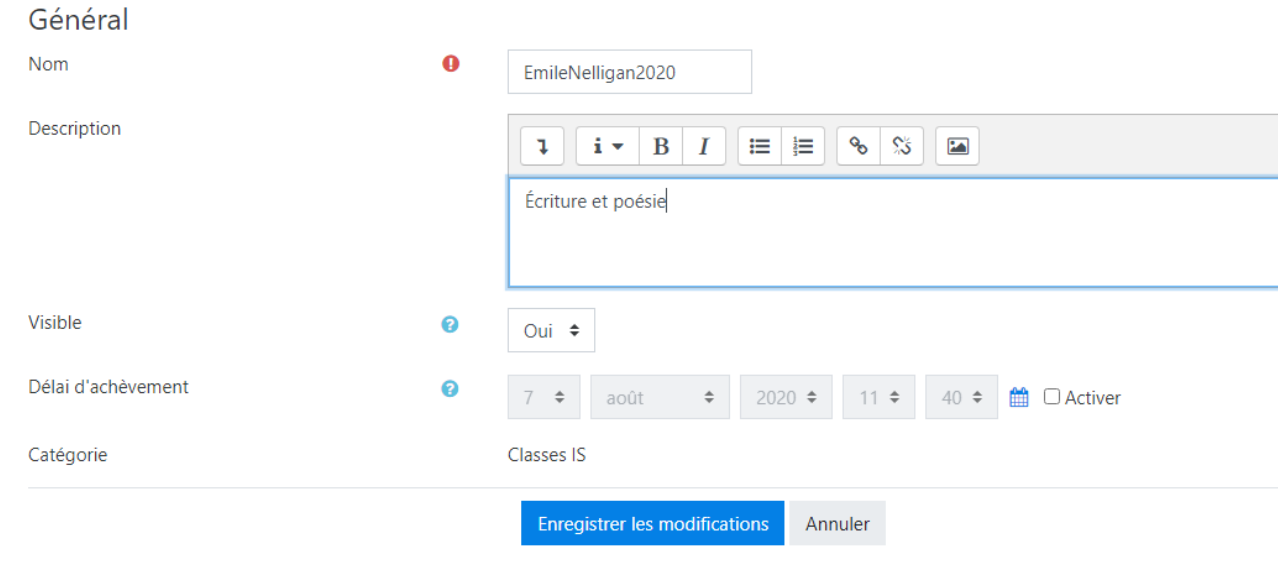

Ce formulaire comprend des champs requis, marqués <sup>0</sup>.

Portez attention à la description c'est celle qui s'affichera au moment de l'impression. Ne mettez pas le texte en forme (sans italique, gras, soulignement etc…).

Le plan modèle est « vide » on lui ajoute ensuite des compétences.

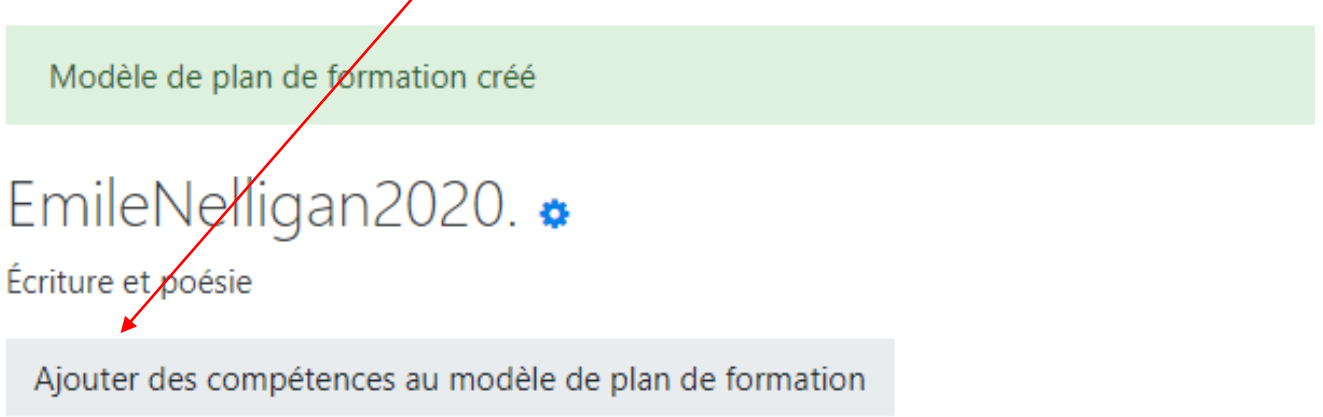

# Compétences du modèle de plan de formation

Aucune compétence n'a été liée à ce modèle de plan de formation.

## **Créer les plans de formation pour les étudiants**

a) À partir d'un modèle

Une fois le modèle de plan créé, il est possible de l'attribuer à toute une cohorte (classe) ou à un étudiant en particulier. Notez que les plans attribués ainsi seront synchronisés avec le modèle, c'est-à-dire que toutes les modifications dans le modèle se répercuteront sur tous les plans de formation des élèves attachés à ce modèle. Pour ajuster un plan pour un élève en particulier (ajout, retrait de compétences) on devra d'abord le détacher de son modèle (voir plus loin)

# Modèles de plan de formation

Ajouter un modèle de plan de formation

Liste des modèles de plan de formations

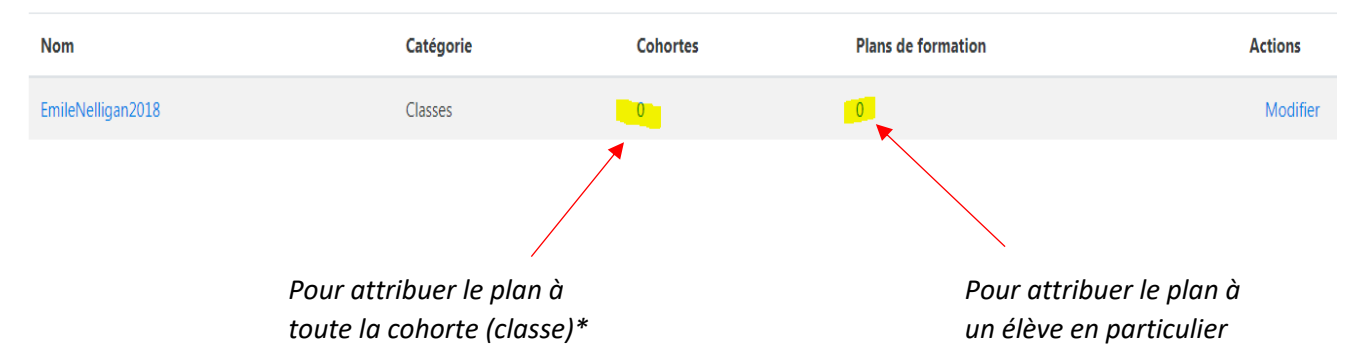

\*Note : Si, après avoir attribuer un plan à une cohorte, des élèves s'ajoutent à votre classe, vous devrez répéter cette opération pour que le plan soit aussi assigné aux nouveaux.

La synchronisation [ (modèle de plan de formation) – classe ] ne se fait plus automatiquement.

## b) Sans partir d'un modèle

Depuis la page d'accueil du cours cliquer sur participants

Cliquer sur le nom de l'élève

Cliquer sur plan de formation

Cliquer sur Ajouter un plan de formation

 *Exemple pour Diane Tell :*

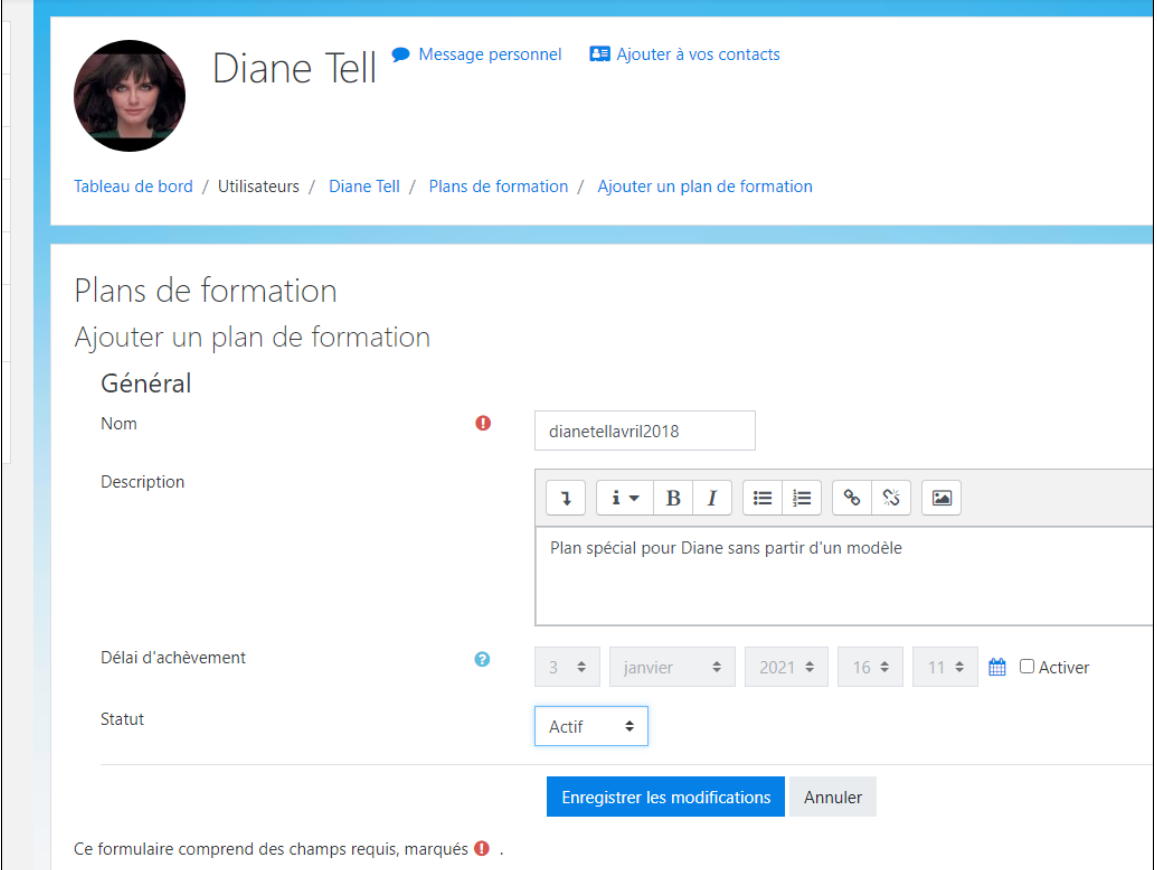

Ensuite on ajoute des compétences à ce plan (comme pour les modèles).

Le prof Émile Nelligan a créé deux plans de formation pour Diane Tell, l'un basé sur un modèle qu'il a appliqué à toute sa classe (ÉmileNelligan2018) et l'autre plus personnalisé (dianetellavril2018). Notez bien qu'on ne peut plus changer le nom quand des habiletés du plan ont été évalués. Si on le fait tout de même, les évaluations déjà données demeurent associées au nom d'origine.

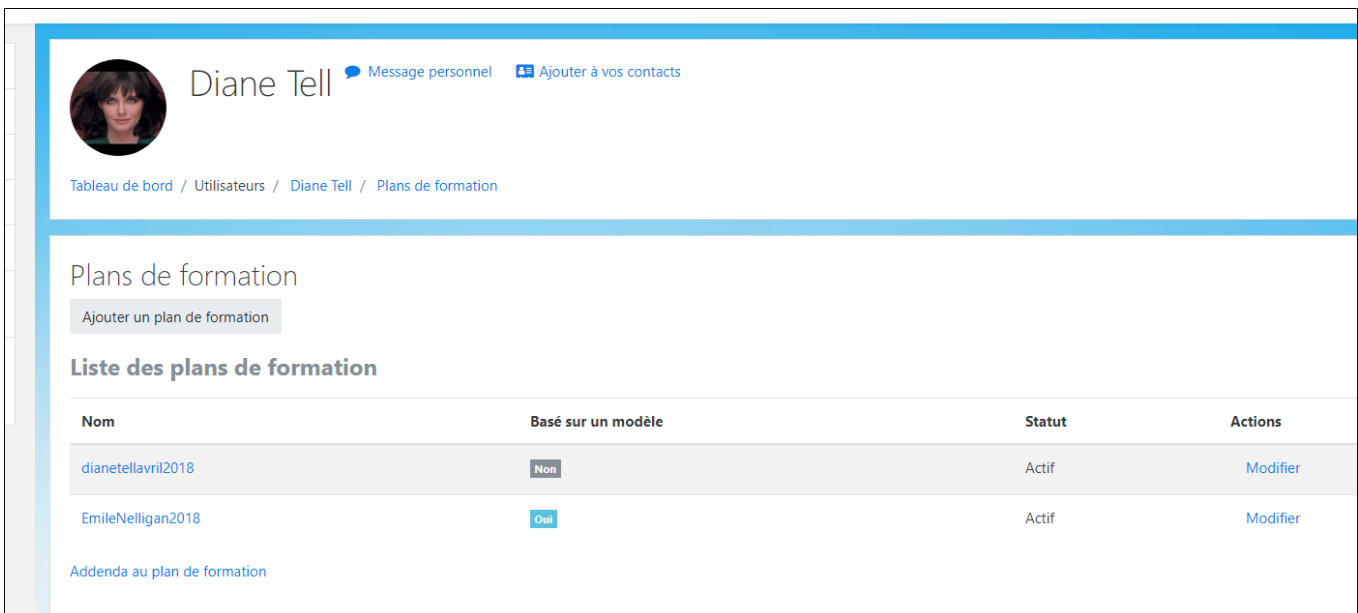

### c) Ajout retrait de compétences dans le plan de formation d'un étudiant

Voici une façon efficace de créer des plans de formation :

- 1) Créer un modèle de plan de formation
- 2) Assigner ce plan à tout un groupe d'élève ou cohorte.
- 3) Au besoin modifier les plans de quelques élèves (voir plus loin)

### **Modifier des plans de formation**

Si le plan n'est pas créé à partir d'un modèle.

Par exemple pour modifier le plan dianetellavril2018

Depuis la page d'accueil du cours cliquer sur participants

Cliquer sur le nom de l'élève

Cliquer sur plans de formation puis sur le plan à modifier

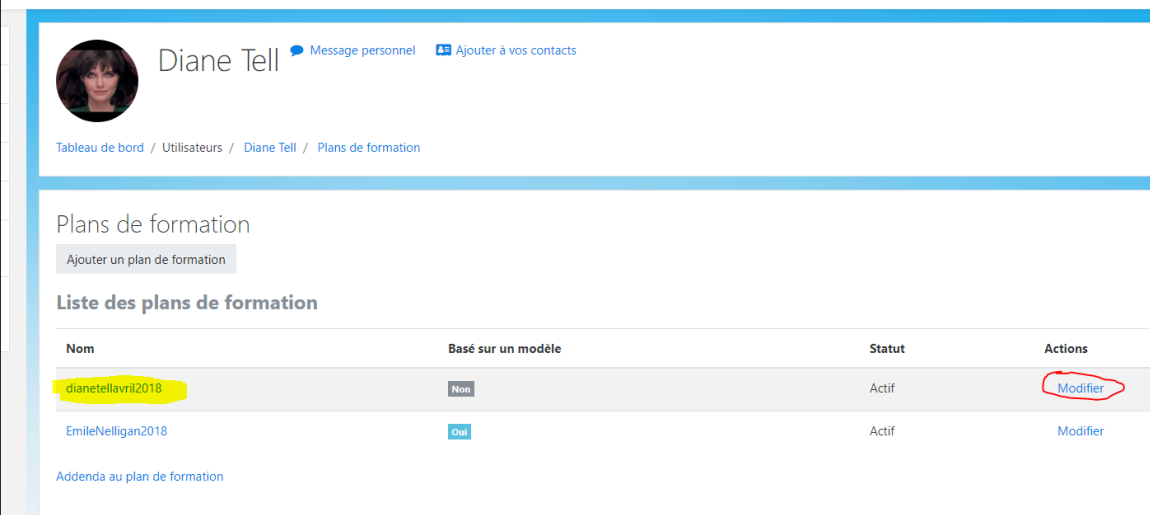

Vous pourrez ensuite y ajouter de compétences.

### Si le plan est créé à partir d'un modèle.

Puisque Émile Nelligan avait assigné le plan *EmileNelligan2018* à toute sa classe, il a donc également été assigné à Diane Tell. Or il est possible de modifier ce plan pour Diane sans modifier le modèle (ce qui modifierait tous les autres plans). Pour ce faire Émile clique sur le bouton modifier à droite du plan *EmileNelligan2018* puis choisit l'option sur *Délier du modèle*

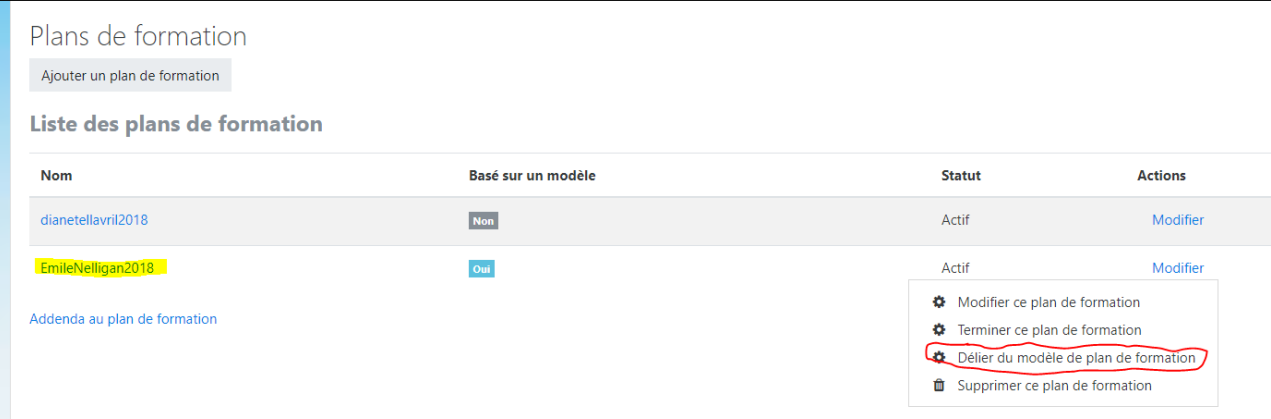

Il est ensuite possible d'ajouter ou de retirer des compétences. Évidemment tous changements apportés au modèle de plan de formation EmileNelligan2018 ne se répercuteront plus dans le plan de formation (EmileNelligan2018) de Diane Tell.

Diane Tell a maintenant deux plans de formation qui ne sont pas liés à des modèles. Ces deux plans sont actifs, ce qui veux dire qu'on peut évaluer les compétences qu'ils contiennent et au besoin en ajouter ou en retirer.

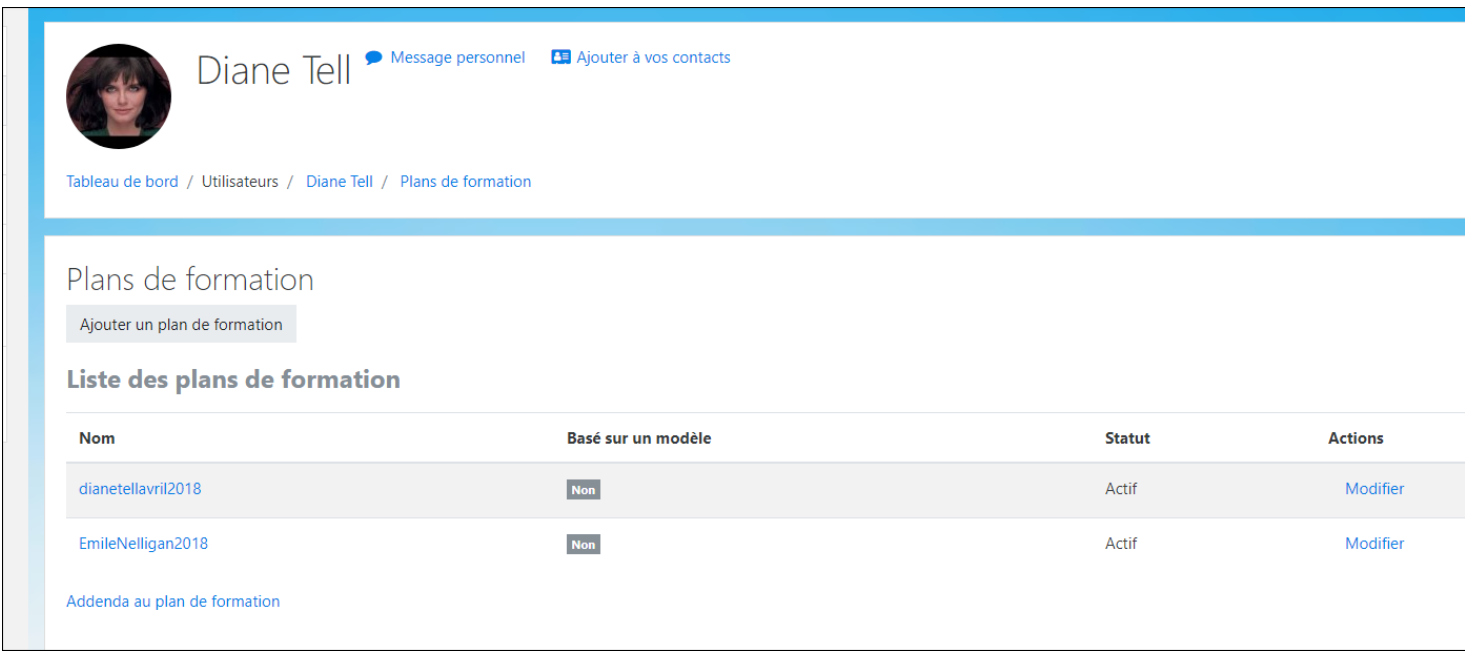

# **Évaluation**

## **Évaluer une compétence**

*Attention : Si une compétence est présente dans deux plans de formation (disons A et B) son évaluation dans A sera visible aussi dans B, que le plan B vous appartienne ou non.*

Pour évaluer plusieurs élèves ayant un même plan de formation basé sur un même modèle :

- 1) Depuis votre cours cliquer sur :  $V$  Évaluer mes élèves
- 2) Choisir l'option « Modèle de plan de formation »
- 3) Dans le menu déroulant sélectionner ce modèle.
- 4) Cliquez sur « Appliquez »

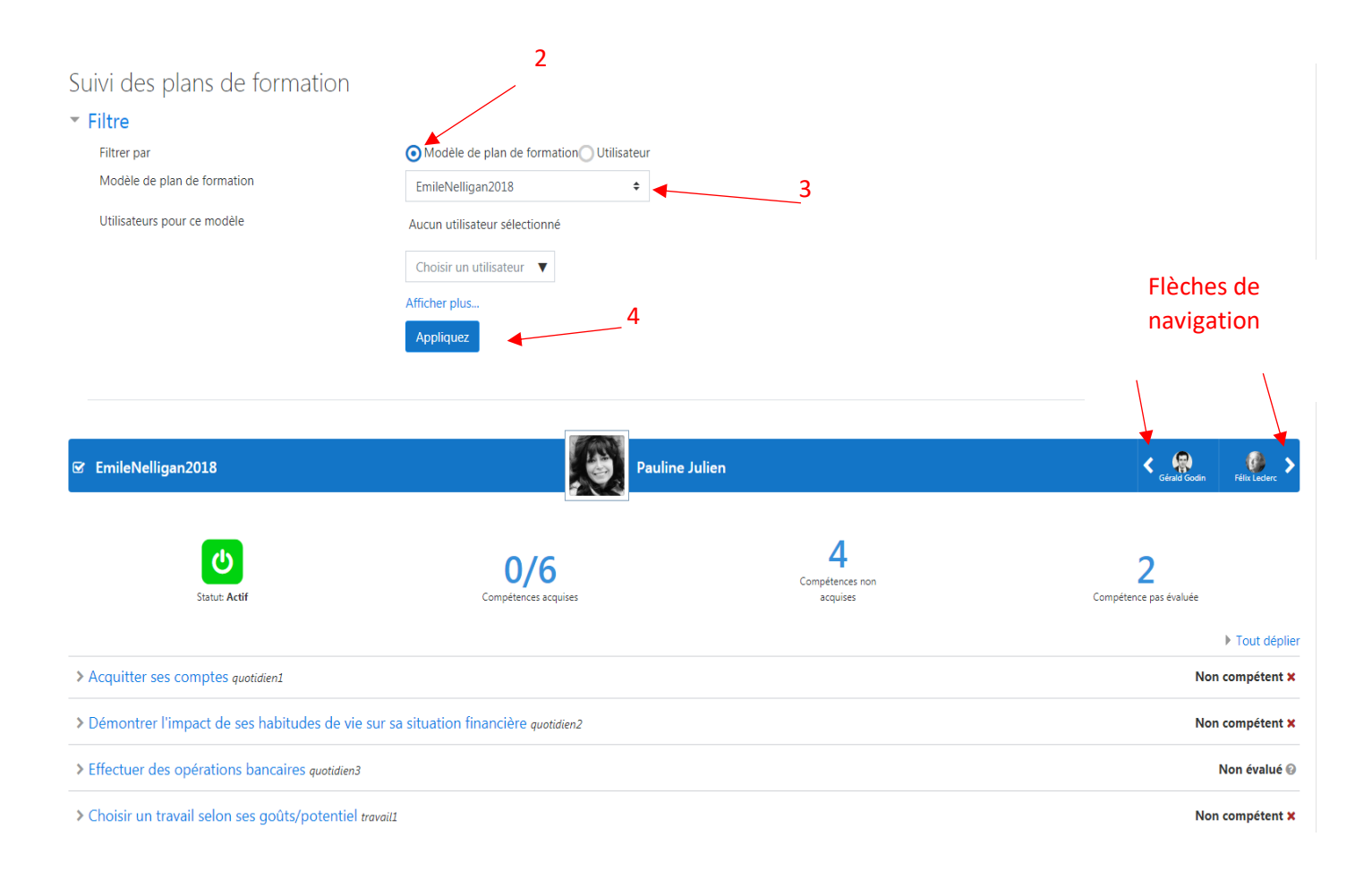

Utilisez les flèches de navigation pour passer d'un élève à l'autre. Pour évaluer une compétence, cliquer sur celle-ci.

*Pour évaluer un élève ayant un plan de formation basé qui n'est pas lié à un modèle :*

- 1) Depuis votre cours cliquer sur :  $\frac{1}{2}$  Évaluer mes élèves
- 2) Choisir l'option « Utilisateur »
- 3) Dans le menu déroulant sélectionner l'élève
- 4) Choisir son plan de formation
- 5) Cliquer sur « Appliquez »

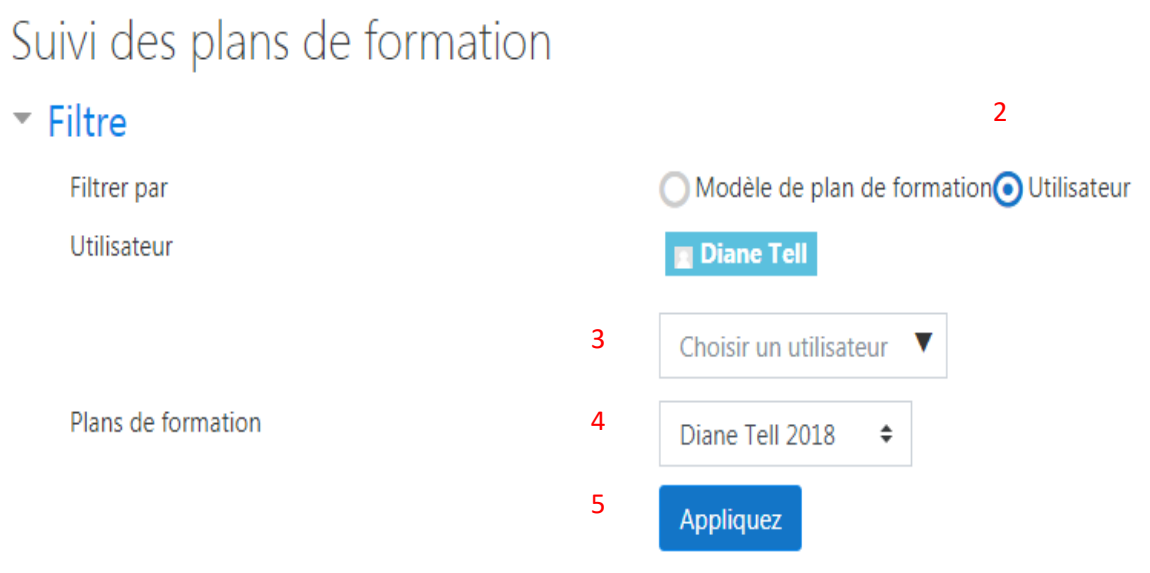

Pour évaluer une compétence, cliquer sur celle-ci.

## **Ajouter des commentaires**

Il existe 3 niveaux de commentaires qui seront visibles sur l'imprimé du rapport d'évaluation des compétences :

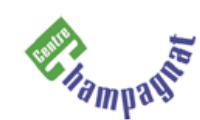

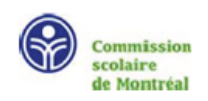

## Plan de formation et d'évaluation en intégration sociale

#### **Diane Tell** (TELD20202011)

### Écriture et poésie

Enseignant(e): Émile Nelligan

3

#### Janvier 2021

#### À PROPOS DE CE PLAN DE FORMATION

Le centre a été fermé plusieurs jours cette année à cause de la COVID-19. Ainsi les évaluation ne sont basés que sur une moitié d'année scolaire seulement.

#### Mathématiques instrumentales (autonomie fonctionnelle) Reconnaître et écrire les nombres de 0 à 20 en lettres 1  $\leftarrow$  Inverse parfois 15 et 16

Reconnaître et écrire les nombres de 25 à 100 (en chiffres)

 $\triangleright$  Il lui faudra encore un petit bout de temps avant d'y arriver

#### Commentaire

 $\triangleright$  Bien qu'il y ait une amélioration notable par rapport à l'an dernier, Diane continue d'éprouver des problèmes majeurs avec les maths.

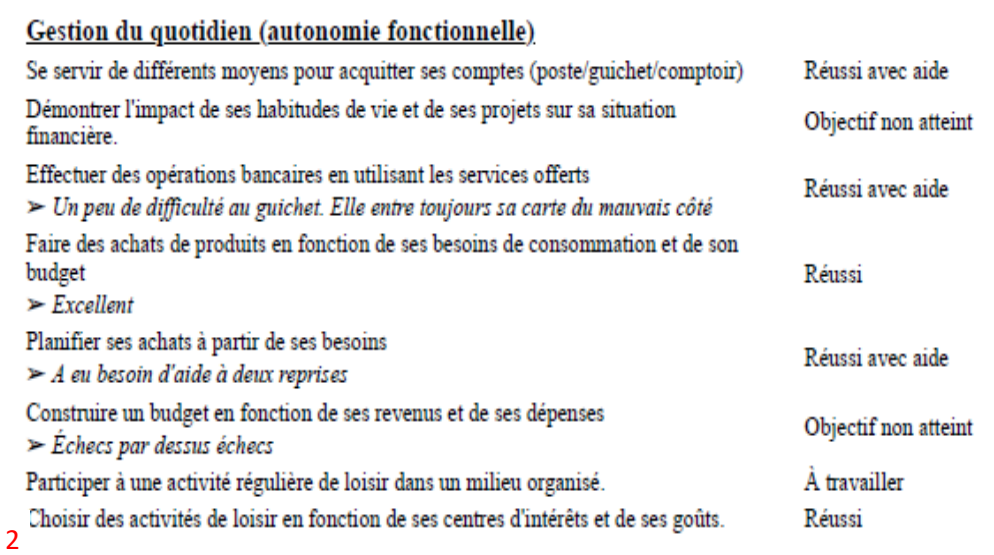

Commentaire

 $\triangleright$  En général ca va bien pour Diane. Rien de majeur à signaler. Toutefois, on doit la surveiller quand vient le temps de payer son épicerie

\*\*\*\*\*\*\*\*\*\*\*\*\*\*\*\*\*\*\*\*\*\*\*\*\*\*\*\*\*\*\*\*\*\*\*

#### En conclusion

3

Lorem ipsum dolor sit amet. Sit dolorem numquam ex repudiandae quaerat Rem atque eos animi nemo. Aut exercitationem reprehenderit et quia molestiae et assumenda blanditiis est porro repellat quo dolorum sunt qui nulla nisi. Ad ipsam asperiores est mollitia saepe aut minima tempore vel velit reiciendis qui beatae quam aut voluptatem accusantium. Sit nobis maiores et fugiat enim vel iusto quos sed porro illo sit tempora quo sint necessitatibus.

Sed voluptates doloribus eos quis nihil ad quibusdam tempore ex quia deserunt qui porro velit eum pariatur reprehenderit.

Et sequi dolores ex cupiditate eius.

 $1/3$ 

Réussi avec aide

À travailler

1 . Ce commentaire est appelé « commentaire sur l'évaluation » s'affiche au moment de l'évaluation de la compétence.

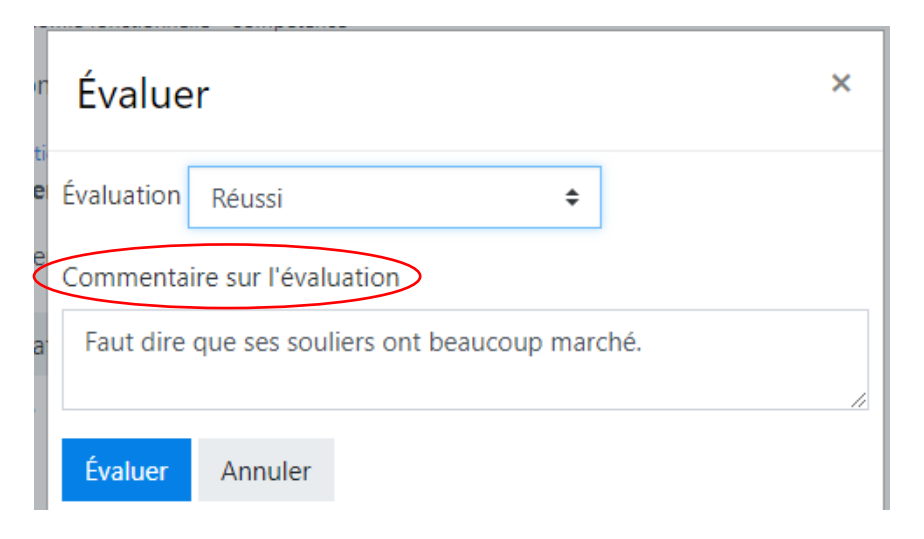

2 . Ce commentaire s'applique pour tout le champ de compétence. En fait, il est traité comme une autre compétence mais son évaluation n'apparaît pas dans le rapport. Ajoutez-le comme vous le feriez pour une compétence. Seul son « *commentaire sur l'évaluation »* sera affiché

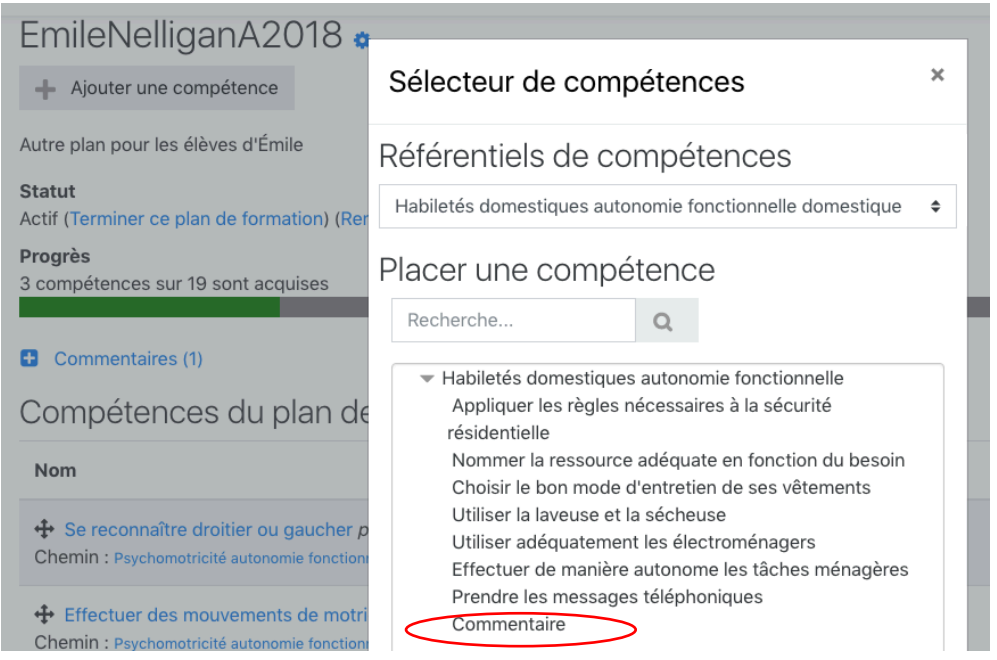

3 . On appelle ces commentaires « Addenda » ils se placent au début et/ou à la fin du rapport. Ils constituent une sorte d'introduction et de conclusion. Contrairement aux autres commentaires, ceux-ci peuvent être mis en forme (paragraphe, taille et type de caractères…gras, souligné, italique).

Pour ajouter un addenda, procédez comme suit :

 $\bigg)$ 

- 1) Depuis votre cours cliquez sur participants.
- 2) Cliquez sur le nom de l'élève
- 3) Cliquez sur Plans de formation
- 4) Cliquez sur « Addenda au plan de formation »

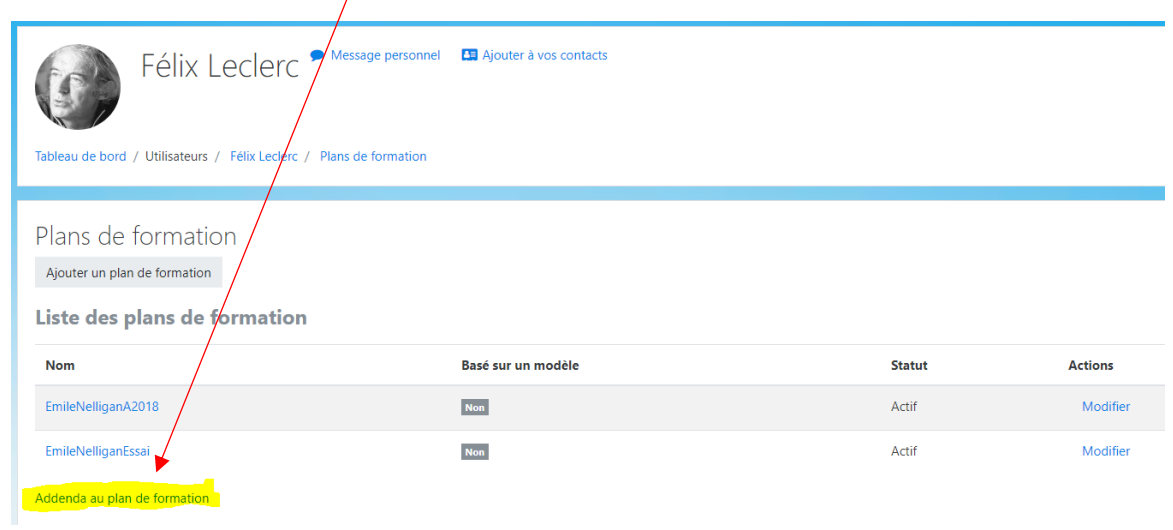

5) Puis sur « Ajouter un addenda »

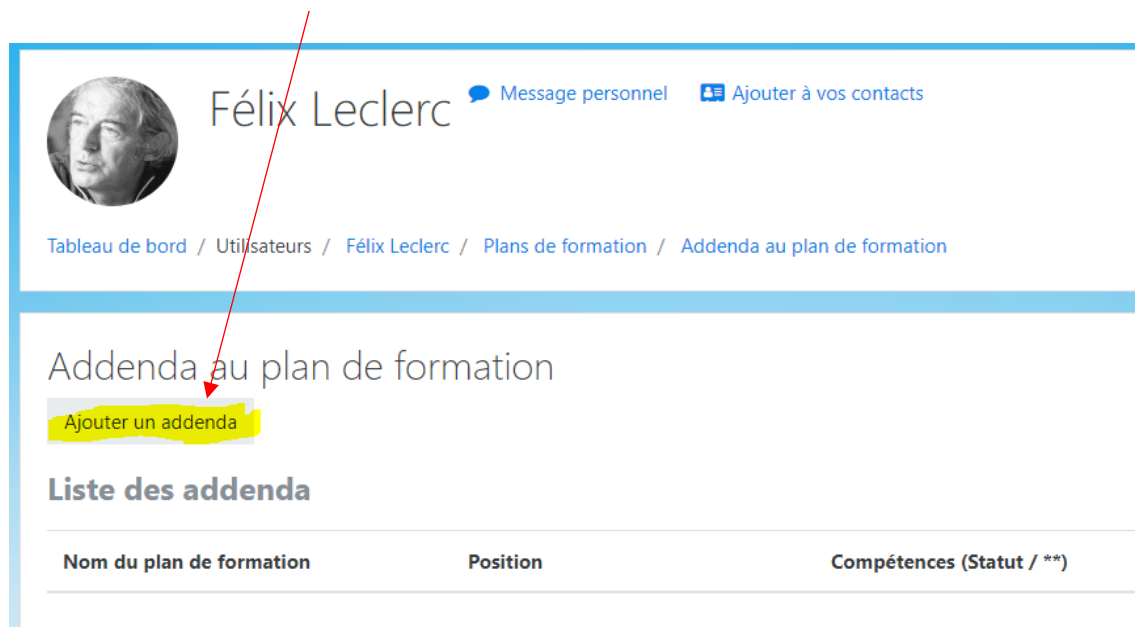

La fenêtre suivante s'ouvre alors :

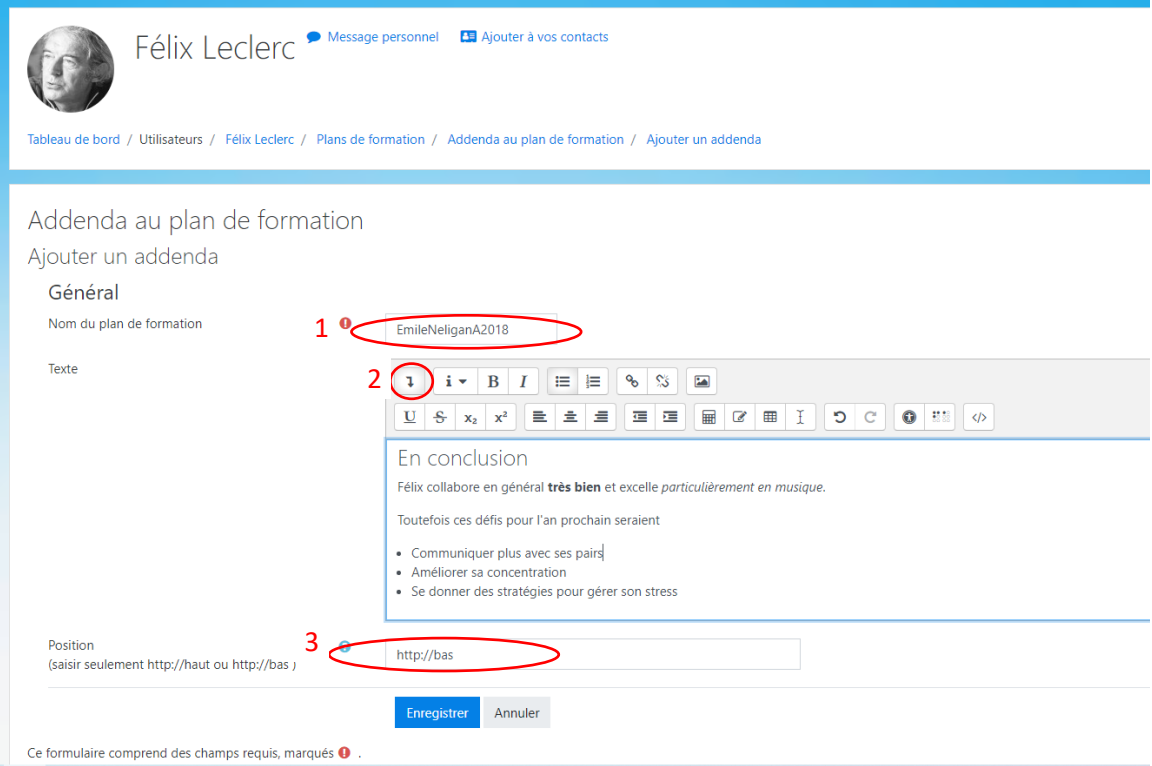

1. Indiquez ici le nom exact du plan de formation pour lequel vous créez un adddenda.

2. Utilisez ce bouton pour afficher la barre d'outils avec plus d'option de mise en forme si désirée.

3. Indiquez la position de l'addenda à l'impression du rapport. Entrer « http://haut » pour faire afficher au début ou « http://bas » pour un affichage à la fin du rapport de compétences.

Finalement cliquez sur « Enregistrer ».

Note au sujet de l'option commentaire que l'on aperçoit au moment de l'évaluation d'une compétence.

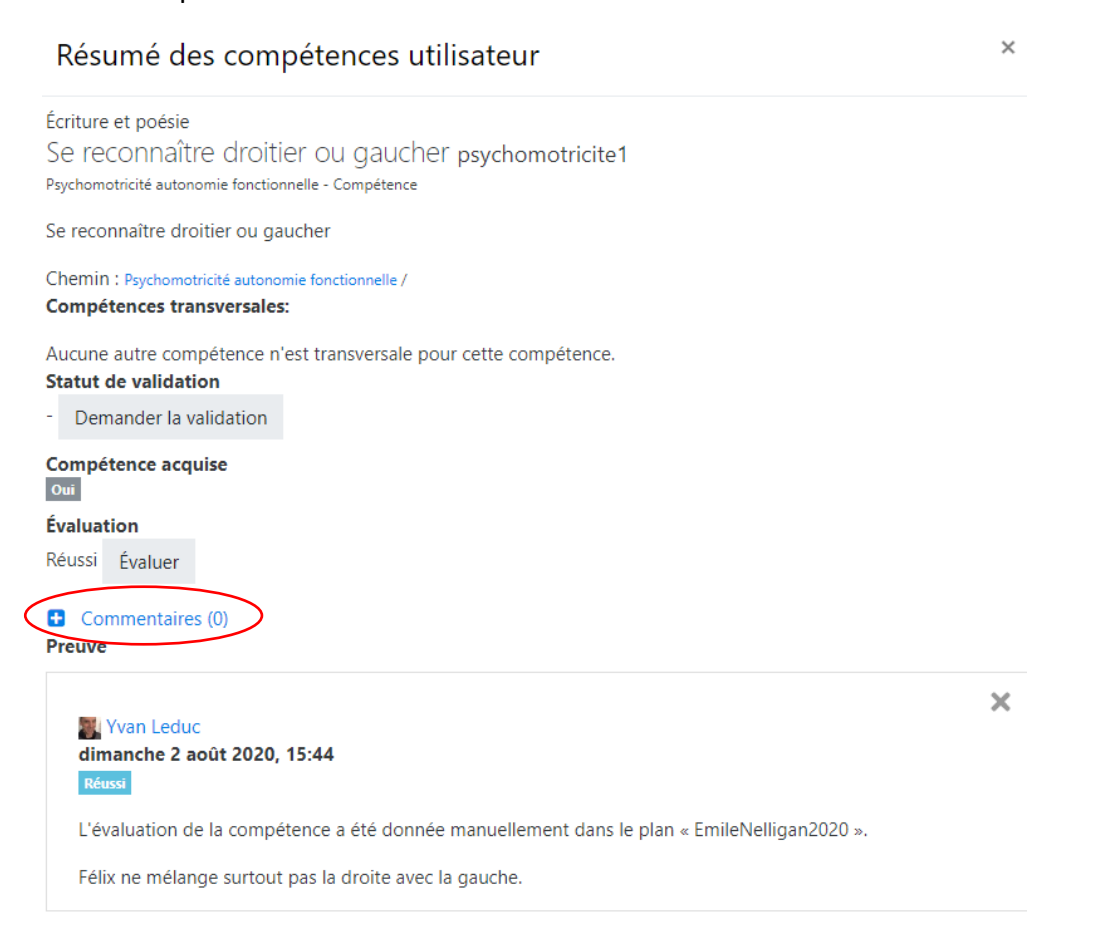

Ce commentaire est lié à la compétence de l'élève et non à la compétence de l'élève dans un plan. Ainsi on moment de l'impression du plan de formation, il est impossible d'y rattacher ce type de commentaire. Il faut donc **éviter d'utiliser cette fonctionnalité** pour commenter puisqu'elle ne s'applique pas à la compétence dans un plan donné mais à une compétence seulement. Rappelons ici qu'au moment d'évaluer une compétence, l'évaluateur voit toutes les évaluations de cette compétence provenant des autres plans mais qu'à l'impression, seulement celle rattachée au plan sélectionné sera affichée.

# **Statistiques sur les plans de formation**

- 1) Depuis votre cours cliquer sur :  $\cdot$  Statistiques sur les plans de formation
- 2) Choisir un modèle de plan de formation
- 3) Sélectionner « Évaluation finale ».
- 4) Cliquez sur « Appliquez »

# Statistiques sur les plans de formation

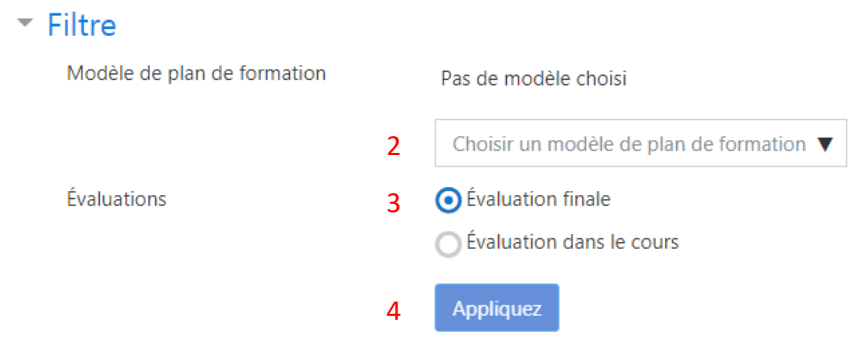

Une page semblable à celle-ci s'affiche :

- 1. Cliquer sur la compétence pour obtenir son descriptif
- 2. Cliquer sur le nombre vis-à-vis l'évaluation pour voir les élèves qui ont été ainsi évalués
- 3. Cliquer sur le ratio sous « Nombre total d'utilisateurs » pour voir les élèves ayant acquis cette compétence

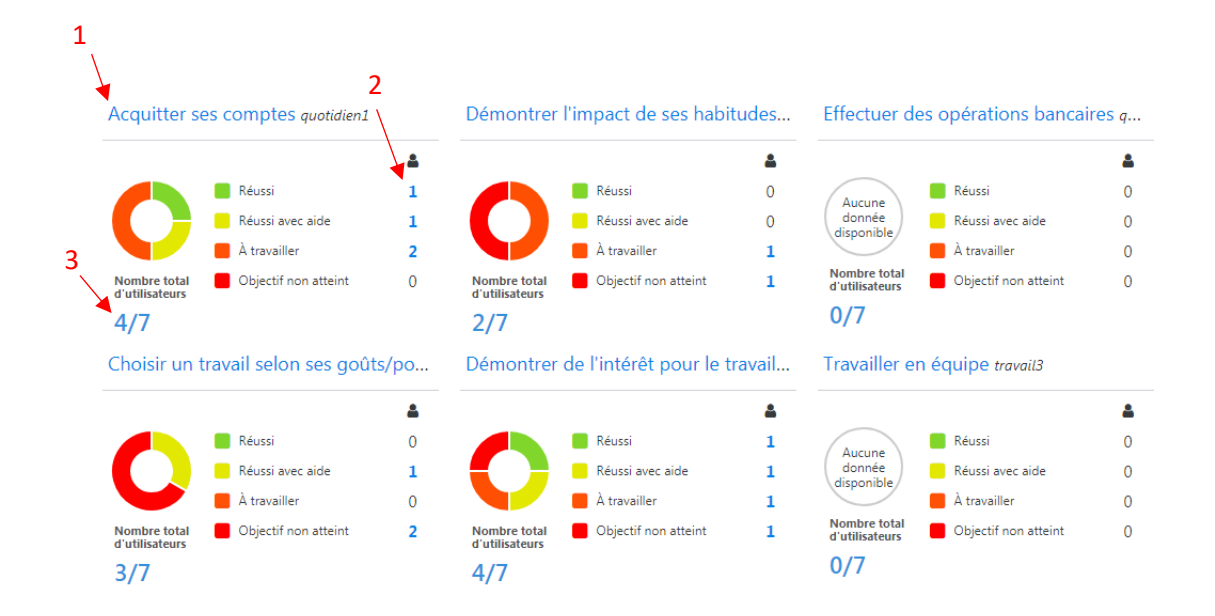

Retenez bien que ces statistiques sont pour les modèles, c'est-à-dire qu'elles ne réfèrent qu'aux plans de formation qui sont liés au modèle choisi.

## **Voir les référentiels de compétence**

Un clic sur ce lien vous donne accès en lecture à tous le référentiels et les compétences qu'elles contiennent

Voir les référentiels de compétences

# **Identifiez le nom de l'activité**

L'impression des évaluations des compétences sera précédée d'un entête semblable à celui-ci :

07/08/2020

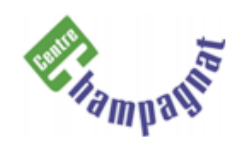

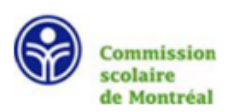

# Plan de formation et d'évaluation en intégration sociale

**Félix Leclerc** (LECF20202011)

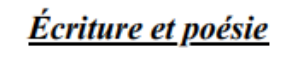

Enseignant(e): Émile Nelligan

**Août 2020** 

Période : mois et année à laquelle le plan de formation a été achevé

Nom de l'enseignant : nom de la personne qui a achevé le plan de formation

 $\mathbf{I}$ 

Nom de l'activité : texte qui apparaît dans la description du plan de formation

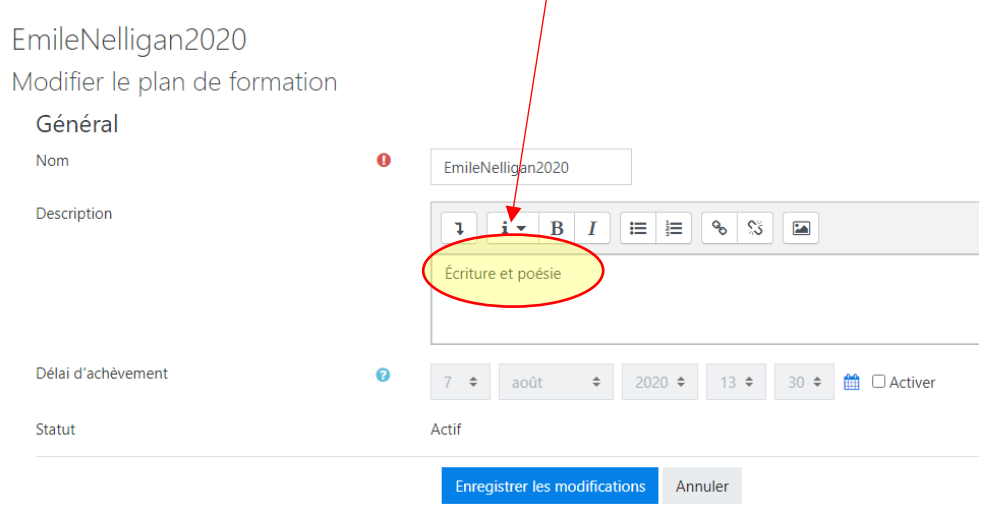

# **Imprimer vos plans de formations**

## **1) Terminer le plan de formation**

Un plan de formation doit avoir le statut *achevé* pour que vous puissiez l'imprimer*.* Pour ce faire :

Cliquez sur participants depuis la page d'accueil de votre classe puis sur le nom de l'élève.

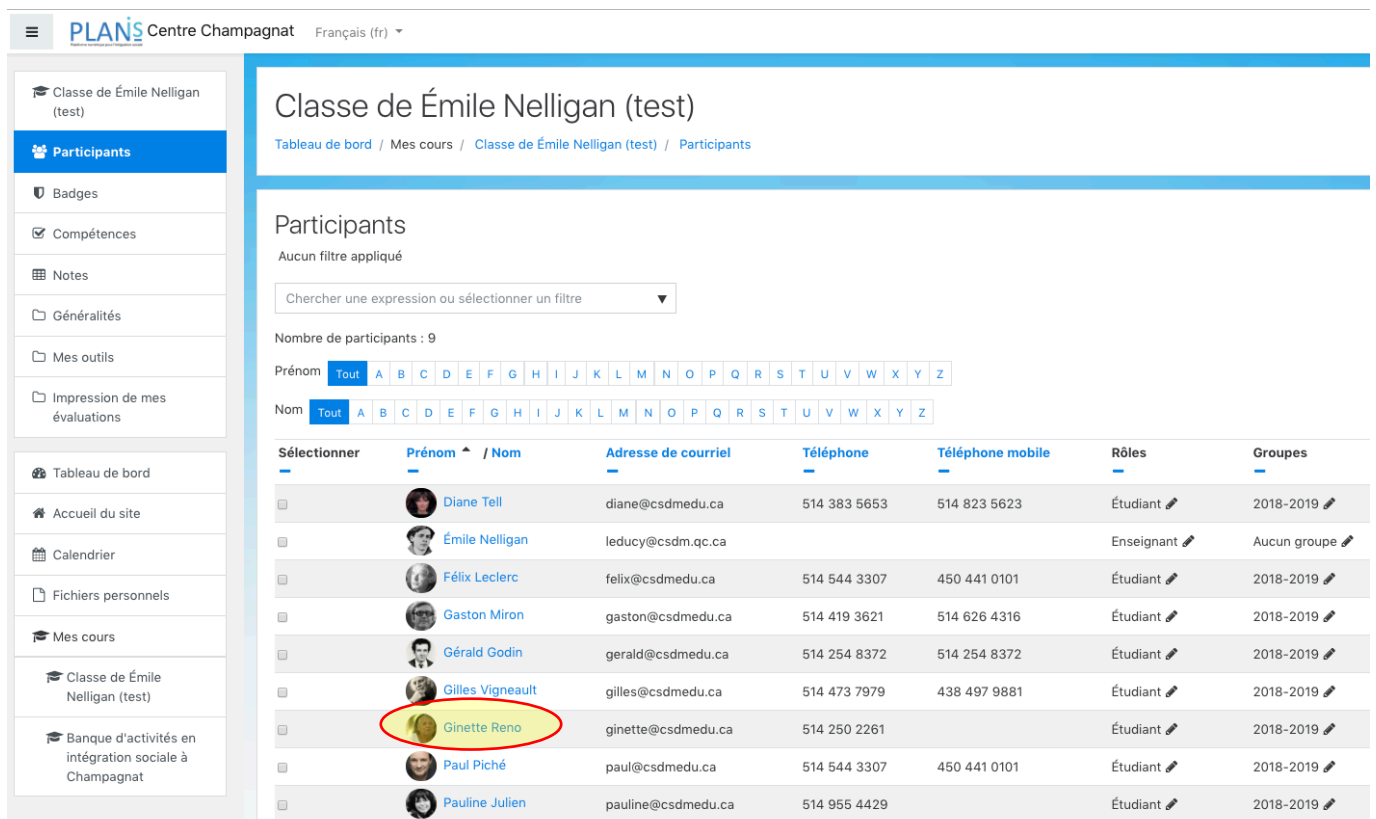

## Cliquez sur plans de formation

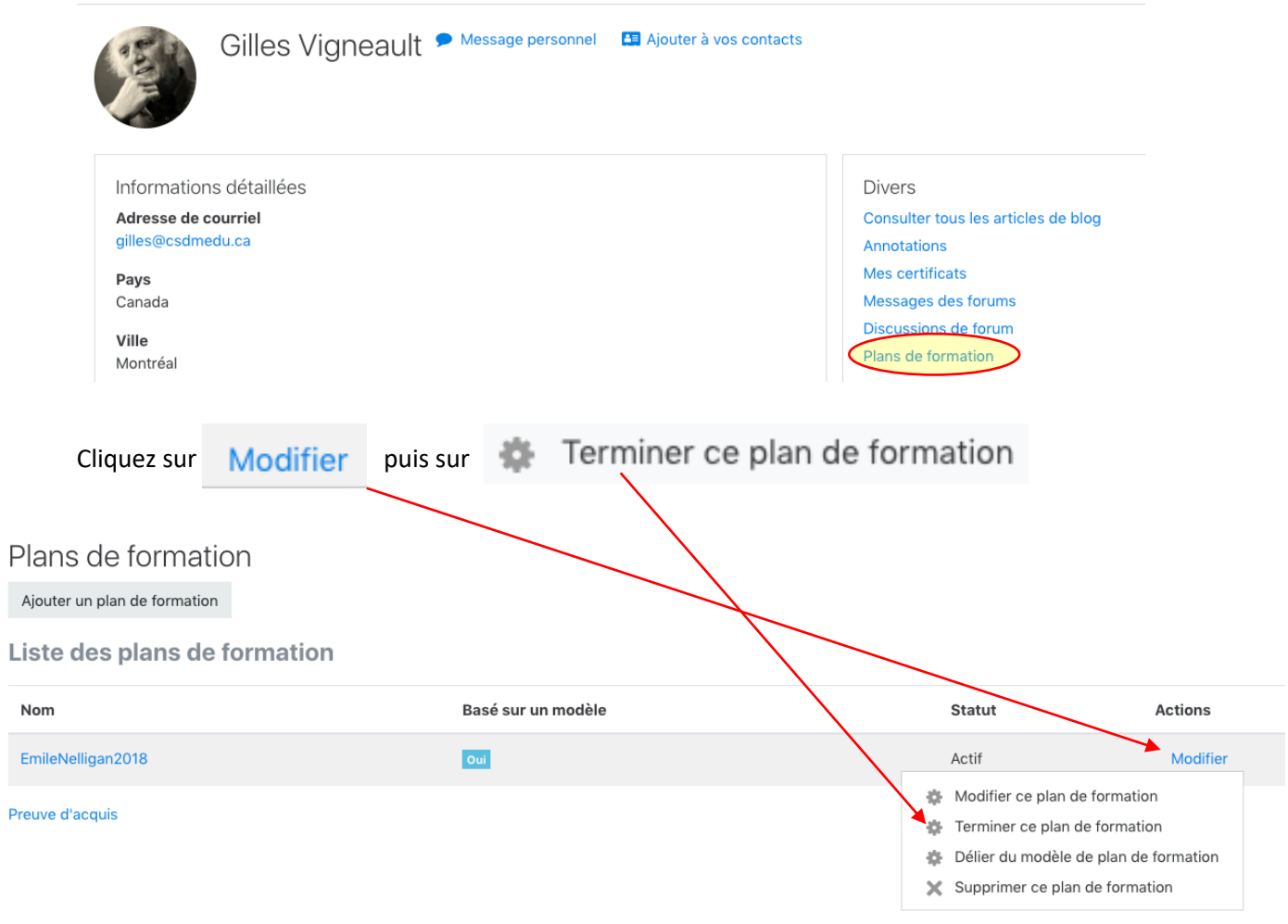

## Le statut du plan passe alors d'*actif* à *achevé*.

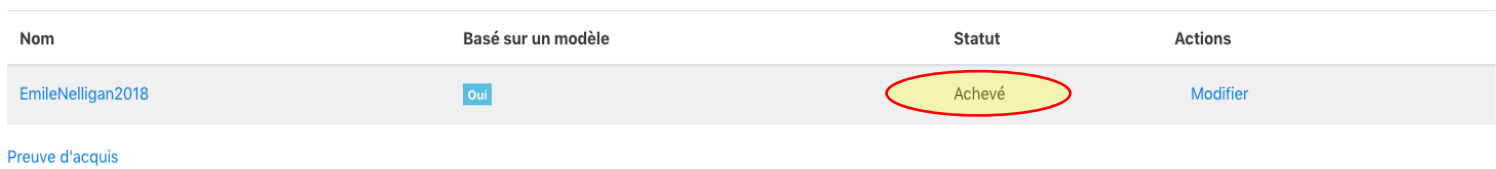

### **Imprimer le rapport**

Depuis la page d'accueil du cours cliquer le lien « Liste des compétences évaluées »

# Impression de mes évaluations

Lorsqu'un plan de formation est déclaré achevé, il est possible d'en faire l'impression. Pour imprimer vos évaluations, compétences et de leur dernière évaluation. Ainsi, vune compétence a été évaluée plusieurs fois dans un même plar évaluée dans plus d'un plan de formation, le papport ne retiendra que l'évaluation se rattachant au plan sélectionné.

т

- Liste des compétences évaluées
- Modèles de plan de formation
- R Page titre du rapport d'évaluation des compétences (obsolète)

Dans le menu déroulant du champ utilisateur, sélectionnez le nom de l'élève.

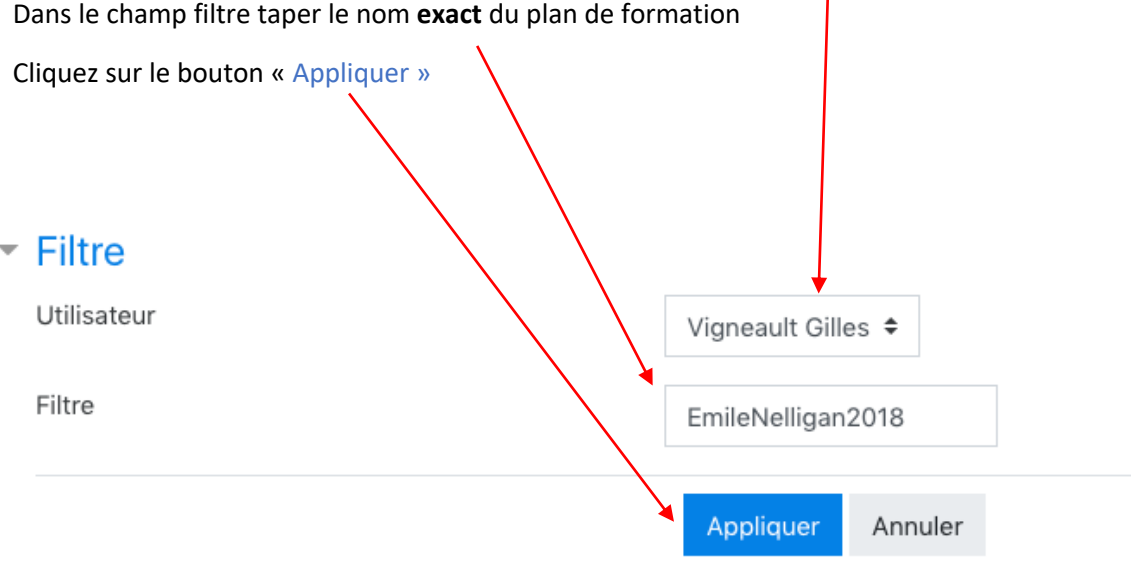

Après la section en-tête, un rapport semblable à celui-ci s'affiche :

## Psychomotricité (autonomie fonctionnelle) 2

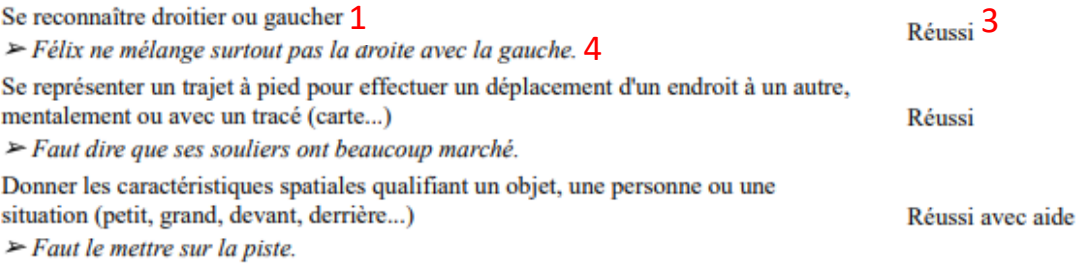

On peut y lire la compétence (1)

son référentiel (2)

son évaluation (3)

et votre commentaire (au moment de l'évaluation) (4)

Finalement, au besoin, imprimer le rapport et ajuster les marges avec votre navigateur.

Notez que si une compétence a été évaluée plusieurs fois pour le plan sélectionné, le rapport ne retient que l'évaluation la plus récente.